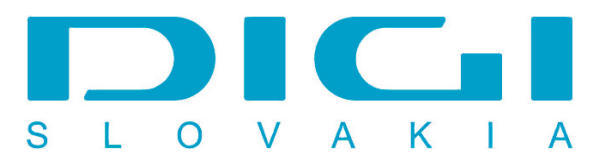

## **Nastavenie e-mailového konta DIGIMAIL v poštovom klientovi Outlook Express**

## 1. Nástroje / Kontá

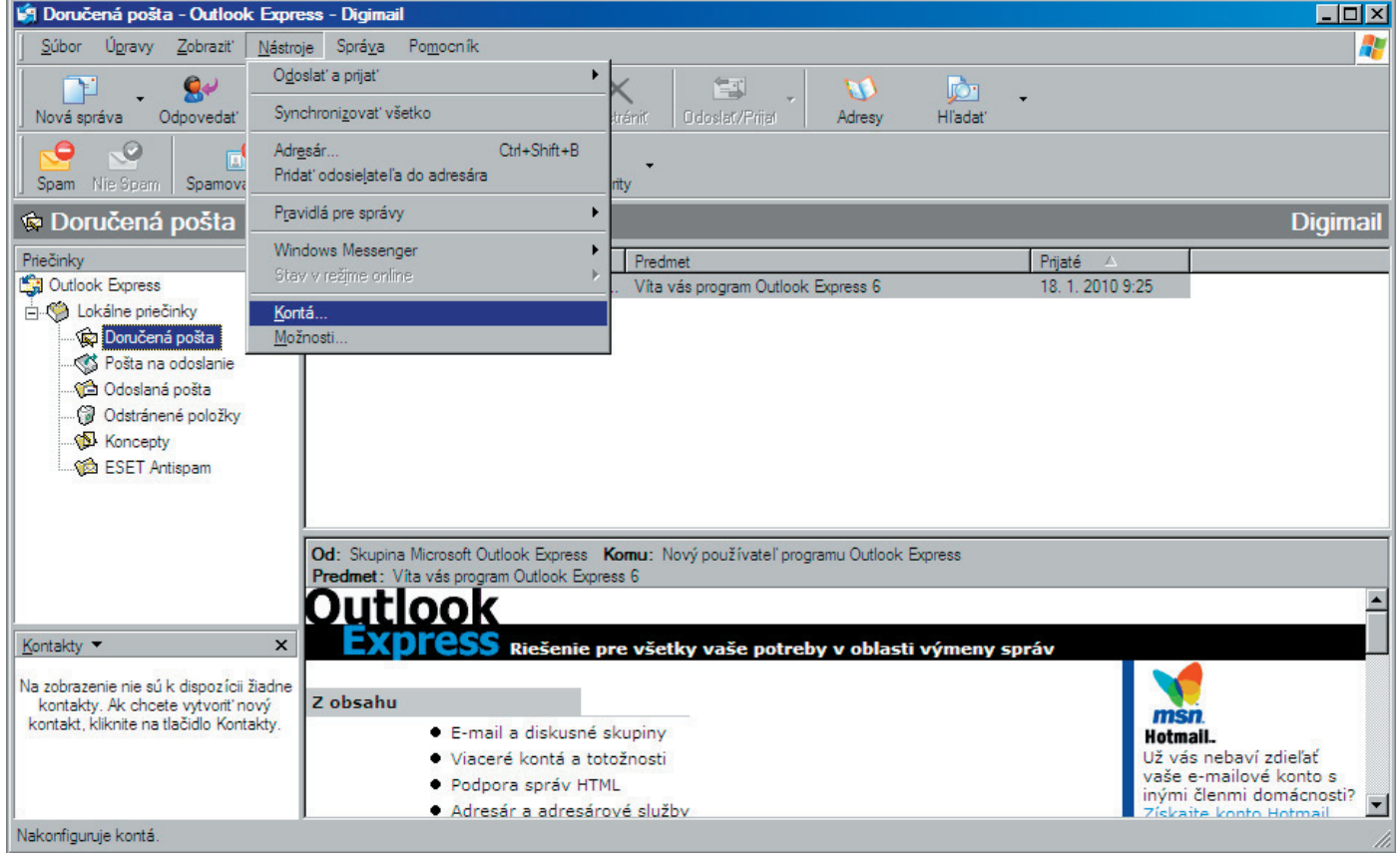

## 2. Preklik na záložku Pošta - Tlačidlo Pridať - Pošta

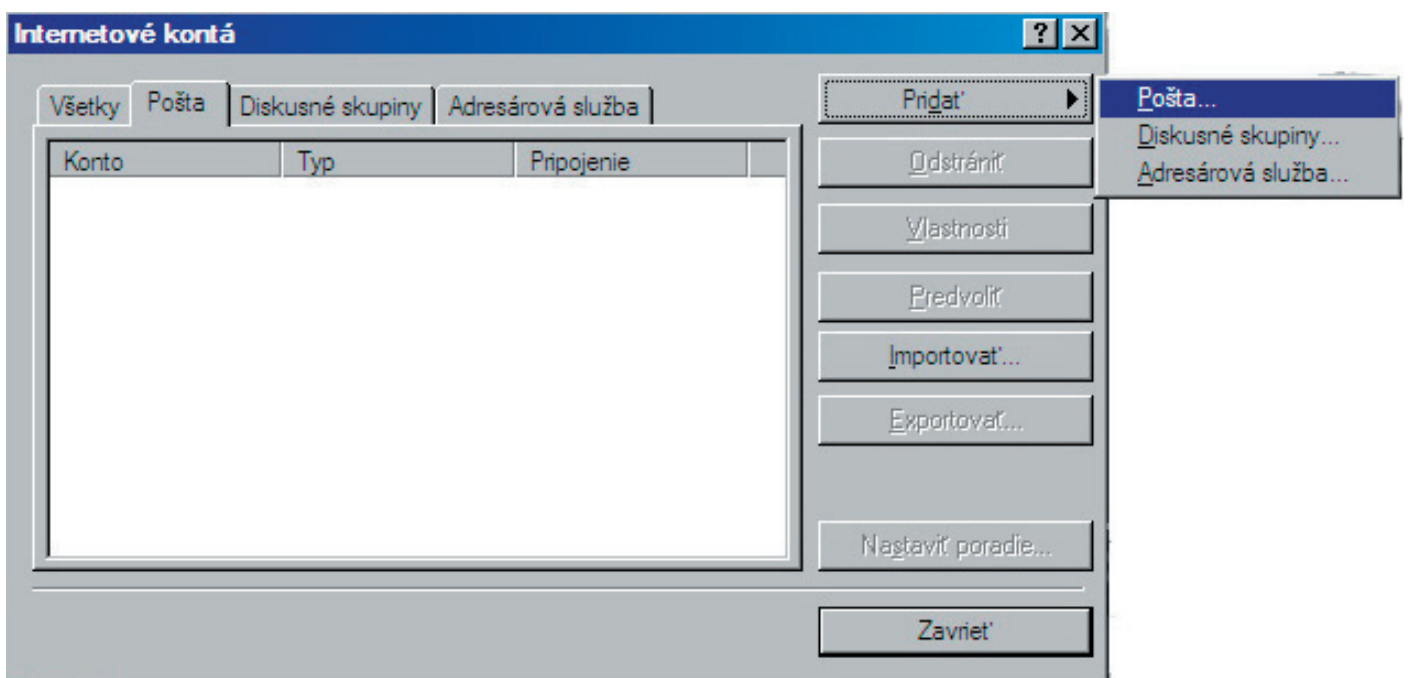

3. Vložiť zobrazované meno

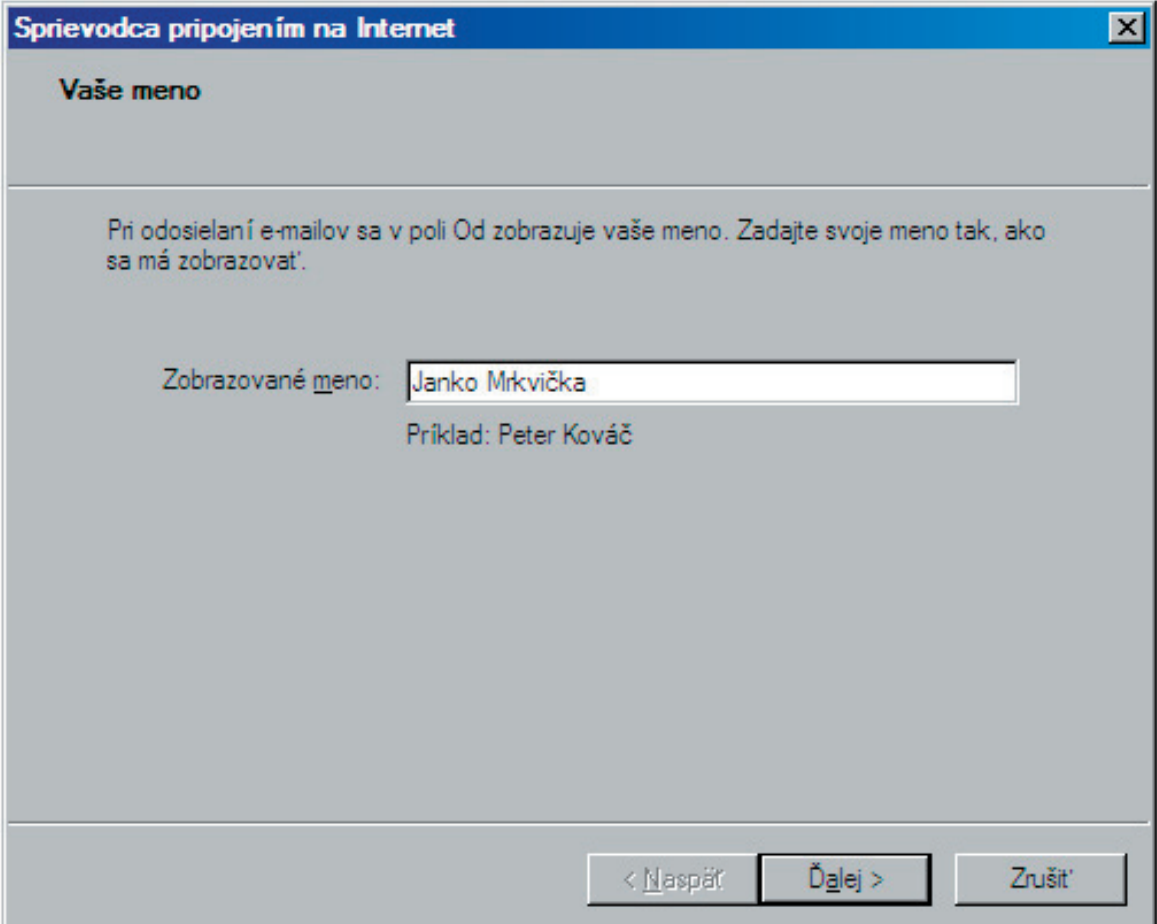

4. Zadať E-mailovú adresu, poskytnutú spoločnosťou DIGI SLOVAKIA, s.r.o.

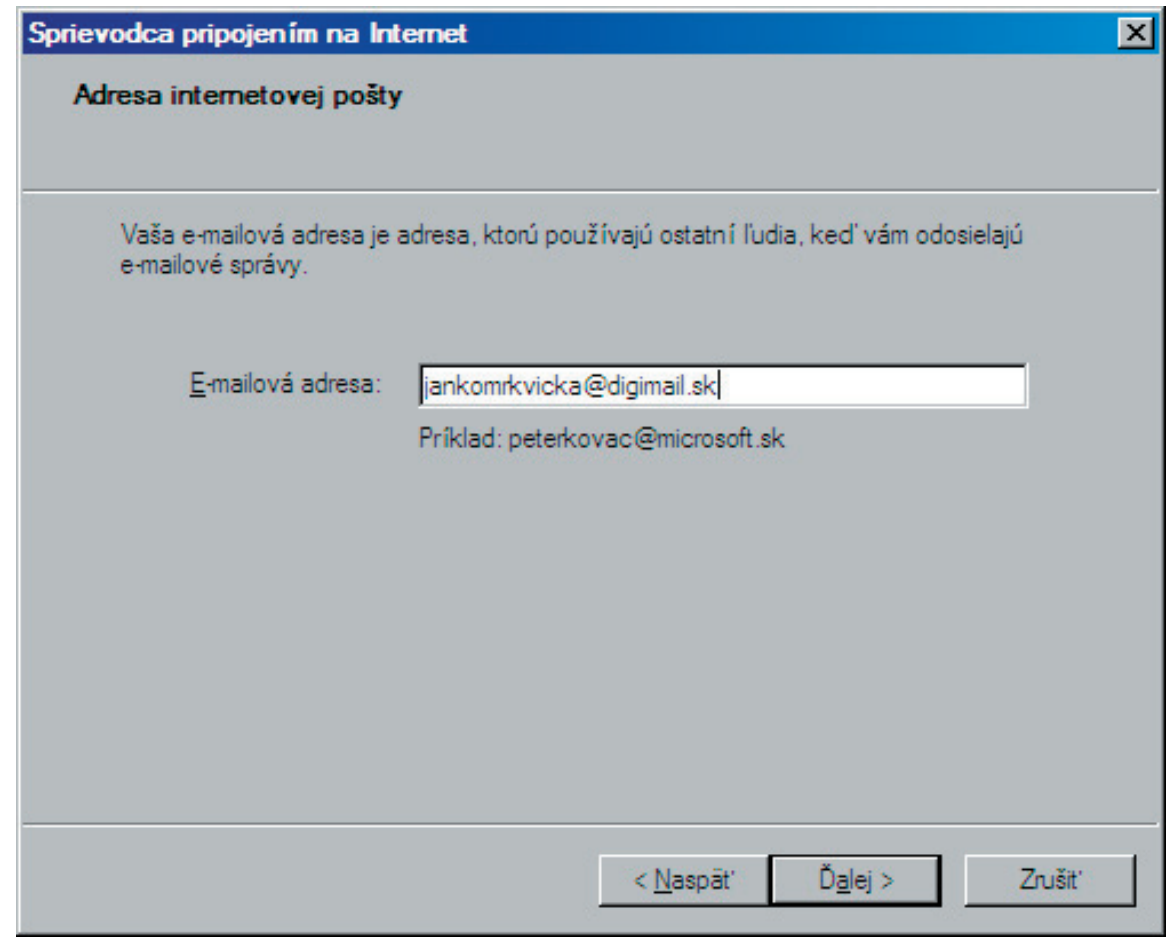

5. Nastaviť server prichádzajúcej a odchádzajúcej pošty - mail.digimail.sk

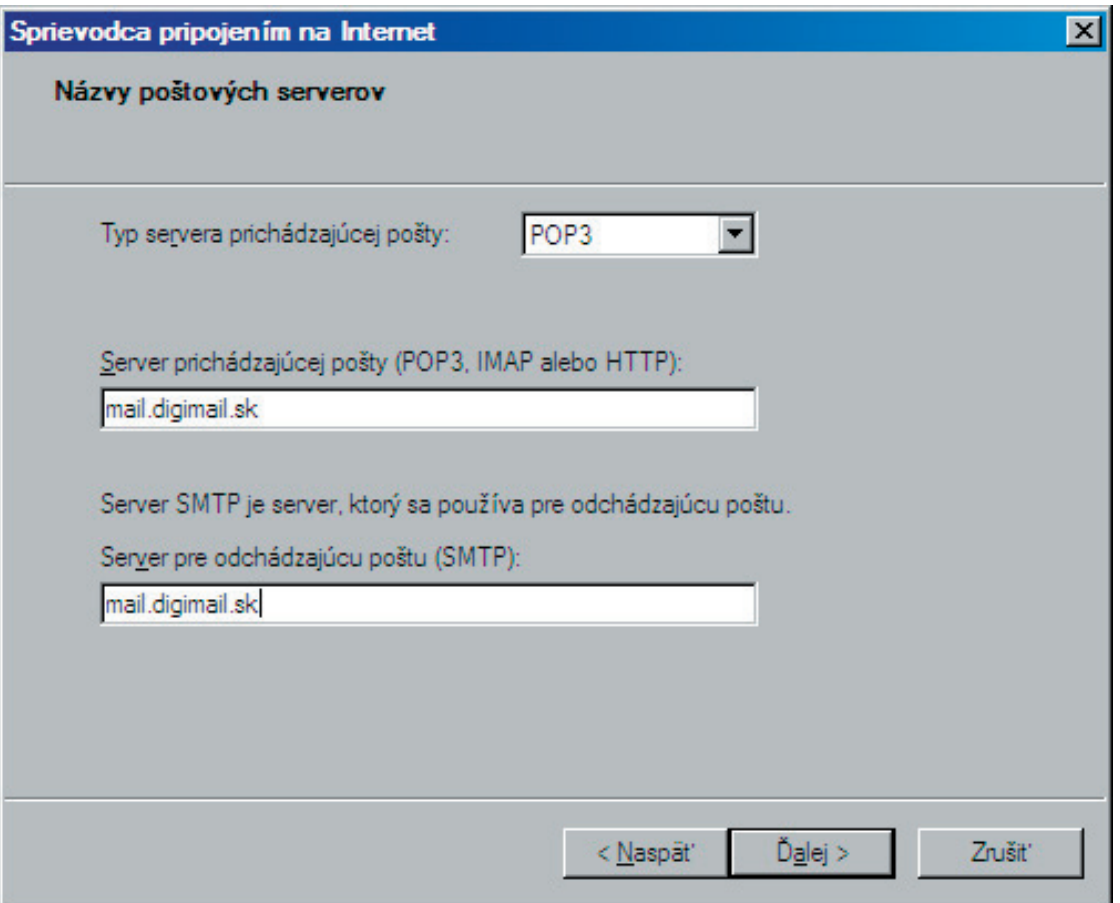

6. Zadať názov konta (totožný s e-mailovou adresou) a heslo (poskytnuté spoločnosťou DIGI)

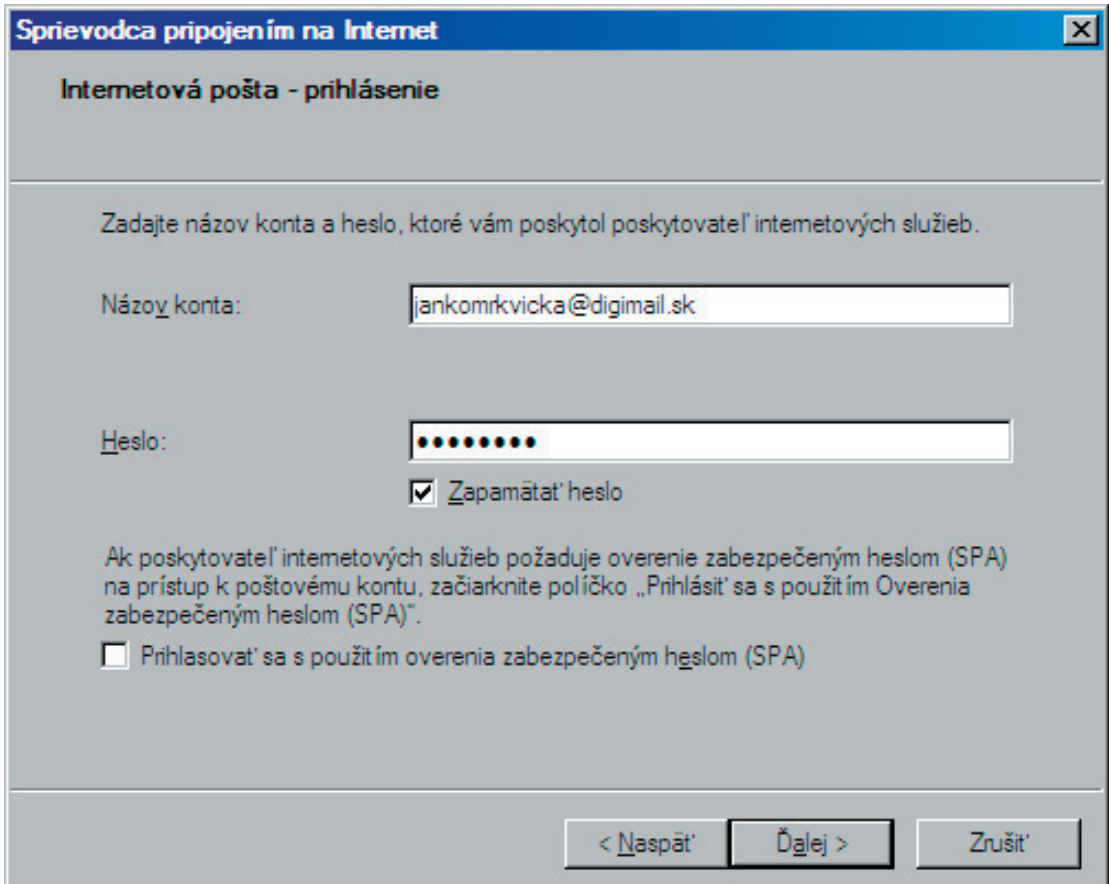

7. Dokončiť

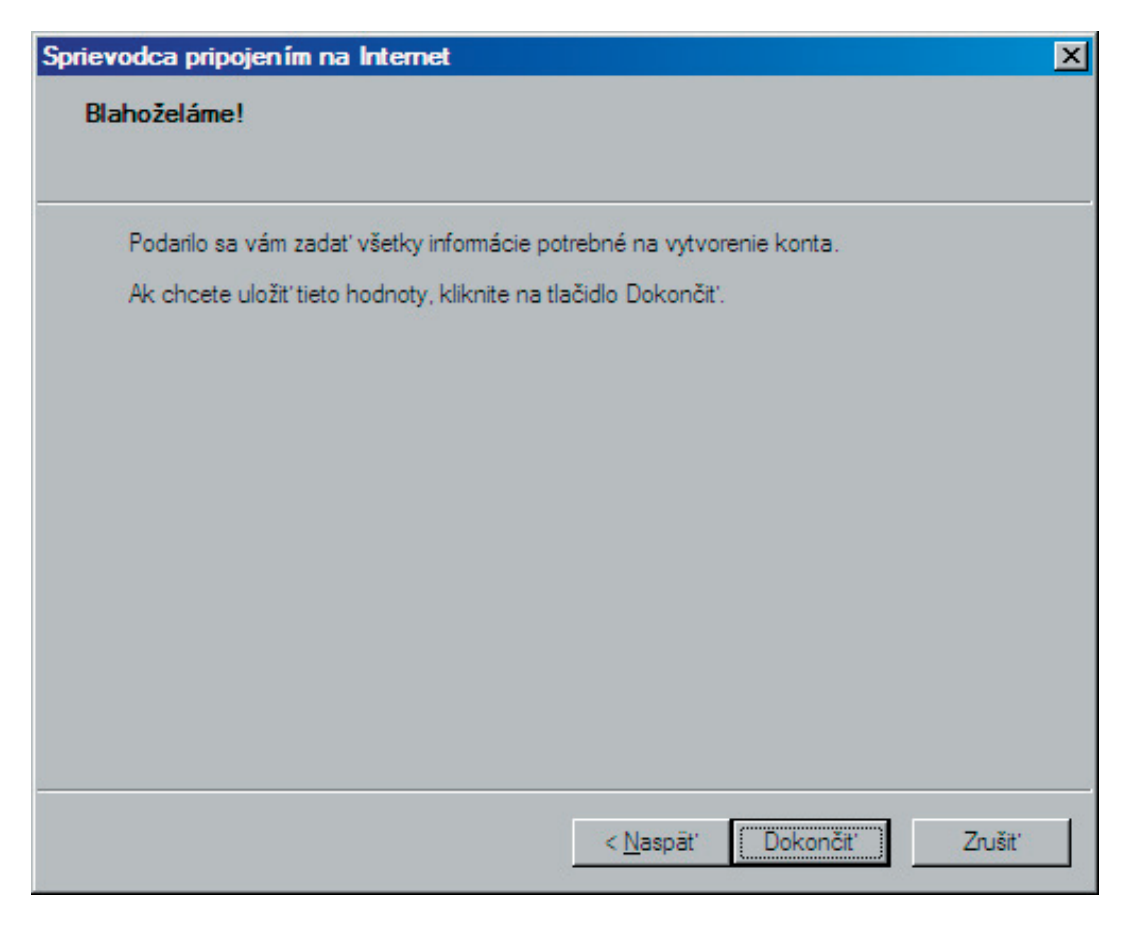

8. Vrátiť sa na nastavenie konta - Nástroje - Pošta - tlačidlo Vlastnosti

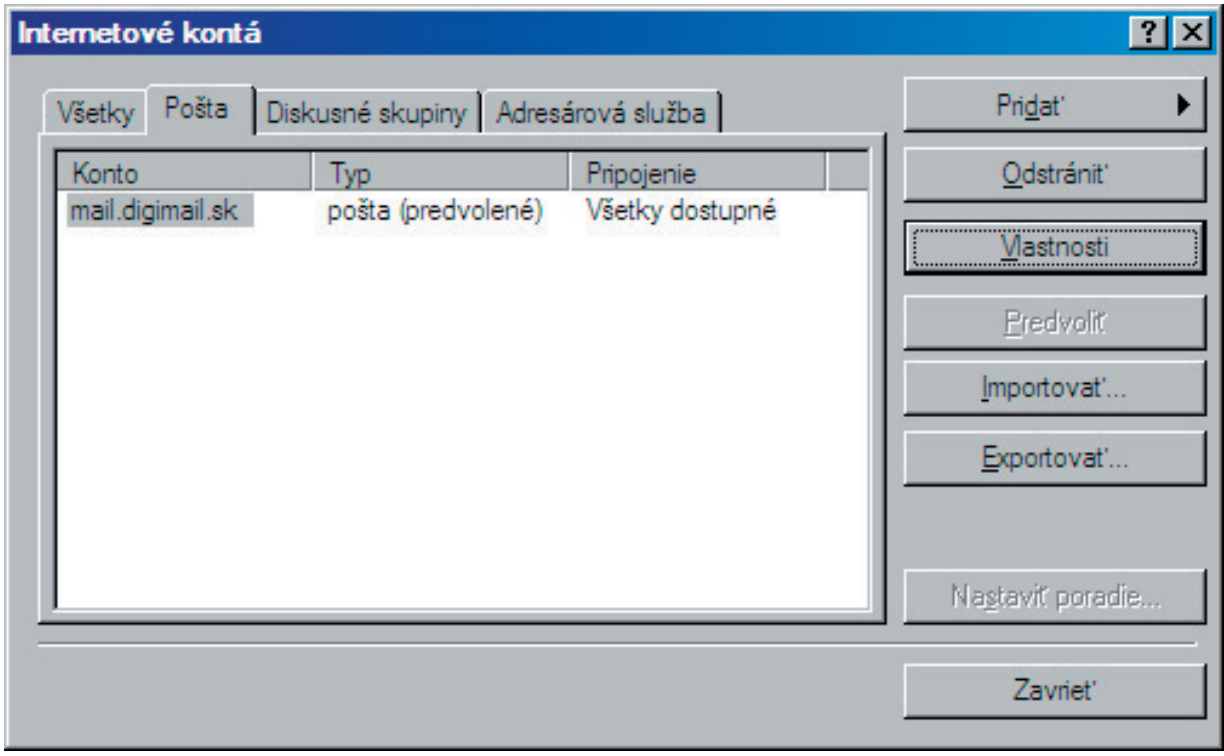

9. Záložka Servery - označiť Server vyžaduje overenie.

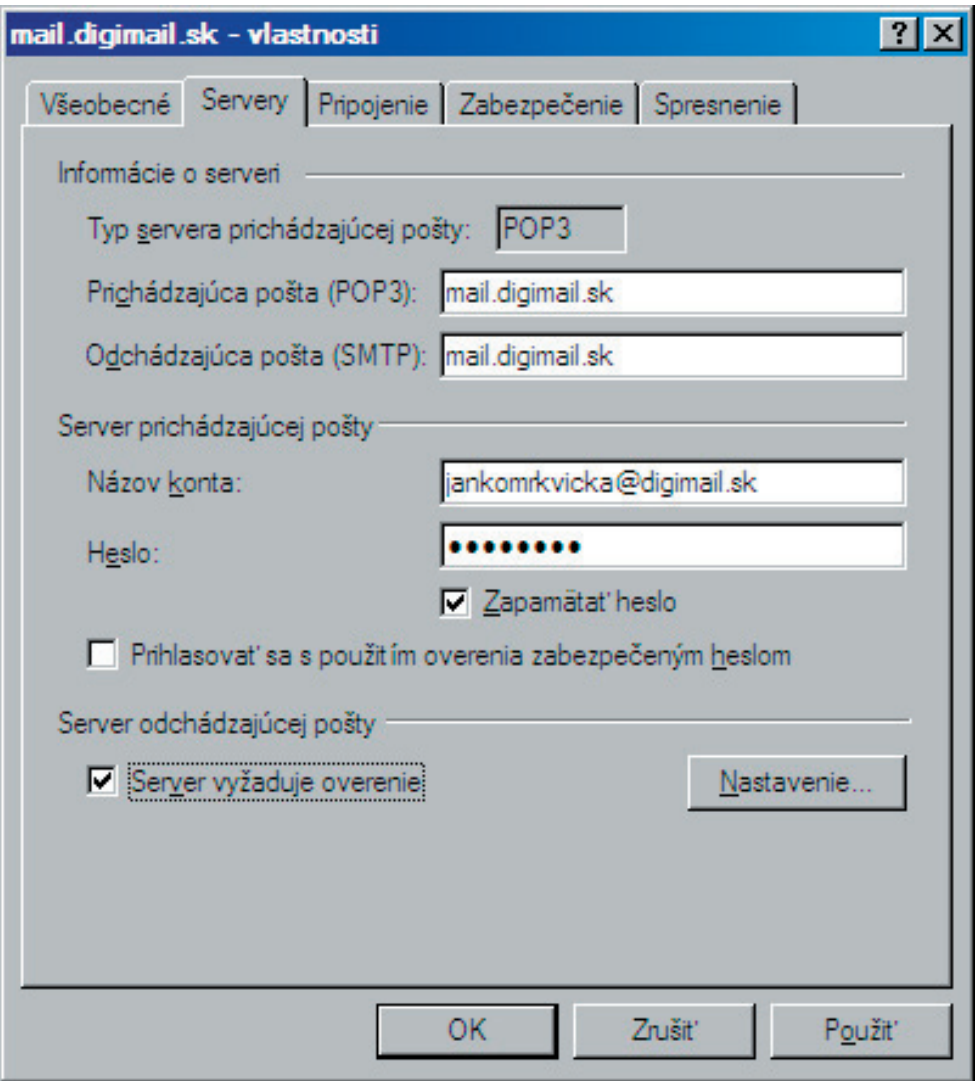

10. Nastavenie Servera ochadzajucej posty - použiť rovnaké nastavenie ako server na prijímanie pošty

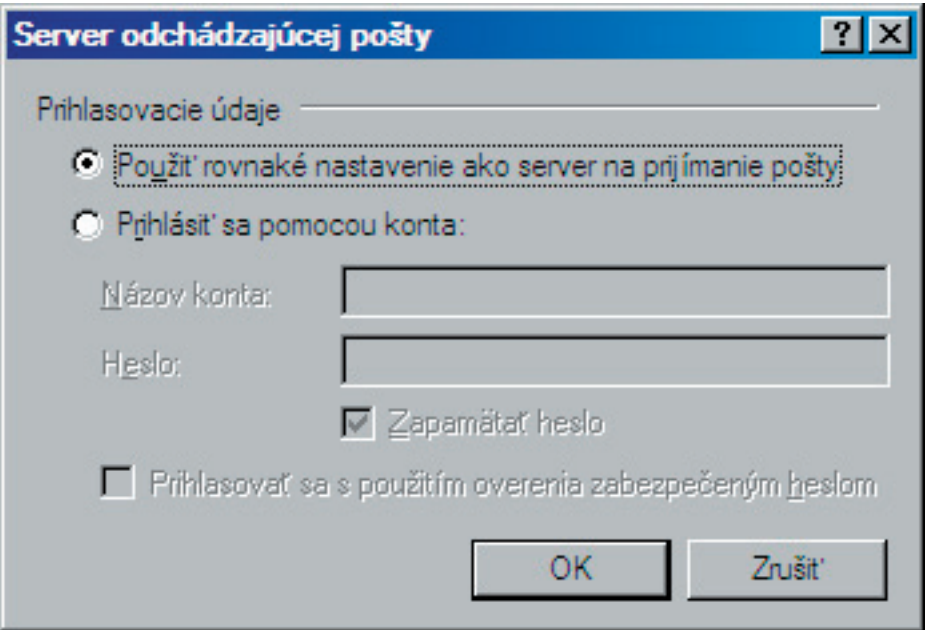